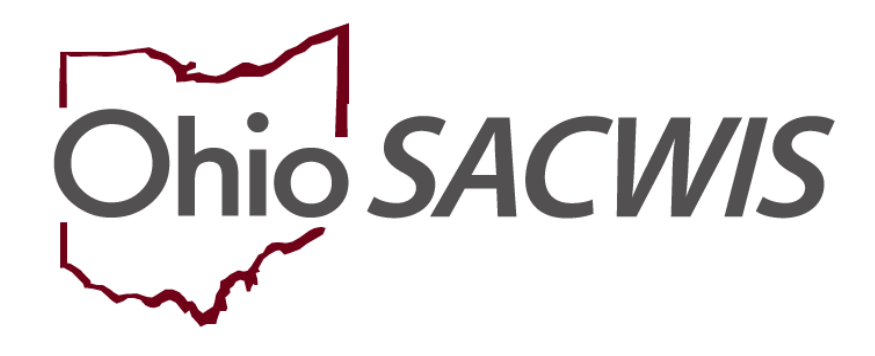

**Knowledge Base Article**

# **Table of Contents**

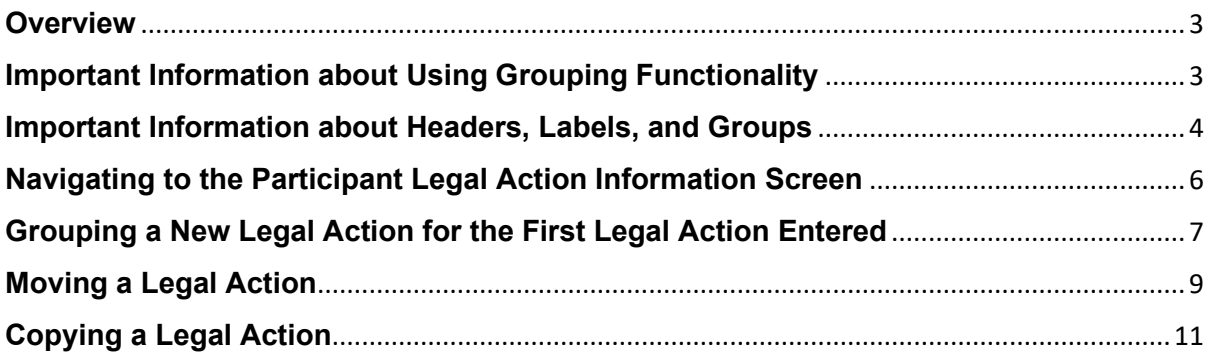

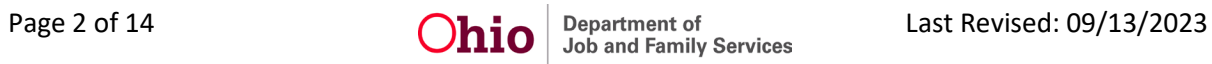

### <span id="page-2-0"></span>**Overview**

This Knowledge Base Article provides guidelines on how to group, move and copy legal actions within the Ohio SACWIS **Court** module.

Legal actions are now child-based in Ohio SACWIS. A **legal action group** is a user defined set of legal actions usually derived from the legal action that began the series of court involvement.

**Note:** For related information, refer to the following Knowledge Base Articles:

- **Entering Hearings or Rulings**
- **Entering Complaints and Motions**

## <span id="page-2-1"></span>**Important Information about Using Grouping Functionality**

**All legal actions can now be grouped with other legal actions OR grouped independently.** As discussed in more detail below:

- To group a legal action **independently**, you will select from the **Legal Action** field **near the top of the screen** and then click the **Add Legal Action and Grouping** button.
- To group a legal action with **existing** legal actions, you will select from the **Legal Action** field **at the bottom of the existing legal group that you want to include it with** and then click the **Add Action** button.

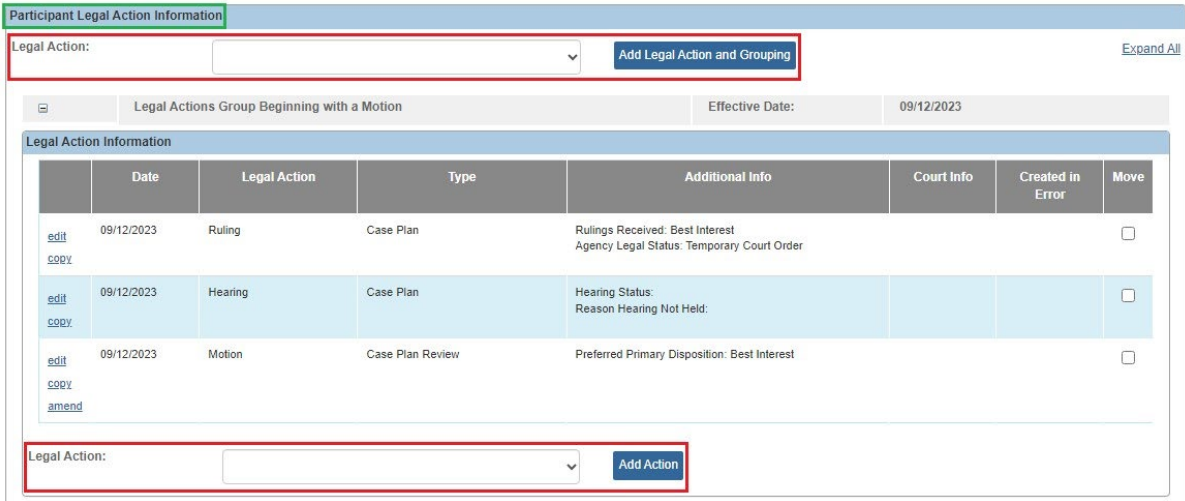

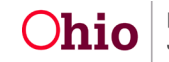

# <span id="page-3-0"></span>**Important Information about Headers, Labels, and Groups**

As shown on the next page, each legal action group contains a header (label).

- Each header is labeled as **Legal Action Group Beginning with a Legal Action** and **Effective Date: <mm/dd/yyyy>**.
- The headers appear sequentially on the screen beginning with the earliest legal action that started the group and its effective date.
- All of the headers are sorted with the earliest legal action the on bottom (descending).
- The headers are dynamic and will change if/when a new legal action record is added that precedes the current earliest legal action.
- All of the headers are easily viewable when collapsed.
- Below each header is a **group** of legal actions that apply to it shown in a grid.
- Legal action groups are easily viewable when the **(+)** "expando" sign in the header is selected to expand the group.
- Each legal action within the **group** is sorted with earliest legal action on the bottom (descending).
- All legal actions must be in a group, but:
	- $\triangleright$  Groups can be of one or many records
	- $\triangleright$  You select how the legal action records are grouped
	- $\triangleright$  Groupings can be changed at any time and as many times as desired
	- $\triangleright$  If one method of grouping is created, you can change it and re-group it with another method
- Because the legal actions are now child specific, when the filter includes **View Historical**, all legal actions outside the current case episode for that child will appear.
- Only one child can be associated to a legal action.
- Ohio SACWIS also has the functionality to copy legal actions. This feature is discussed later in this Knowledge Base Article.
- The **Additional Info** column displays all rulings received within the ruling and (if a legal status has been recorded) it will also show the legal status.

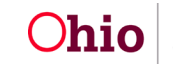

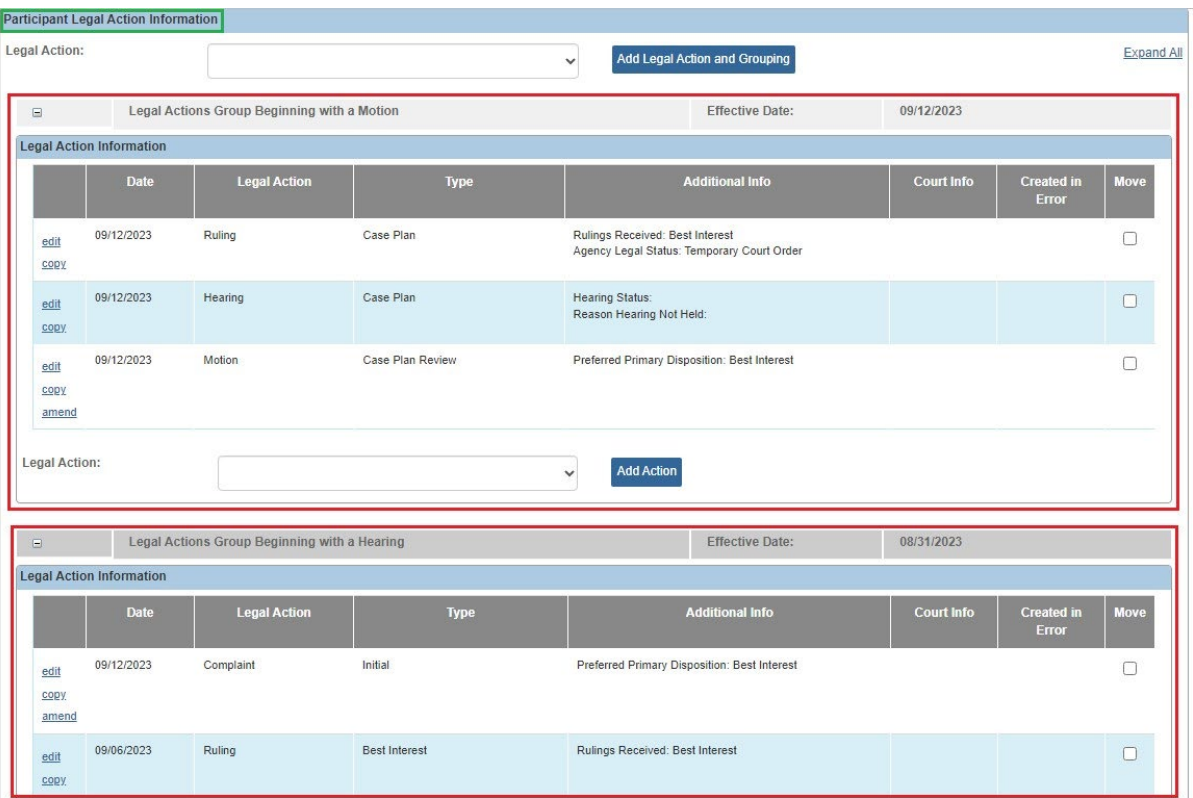

• You can move or copy **historical legal actions** and any **legal actions created in error**. To do so, click the **View Historical** radio button or the **Created In Error** radio button, and then the **Filter** button. The filtered results will appear in the grid on the **Participant Legal Action Information** screen.

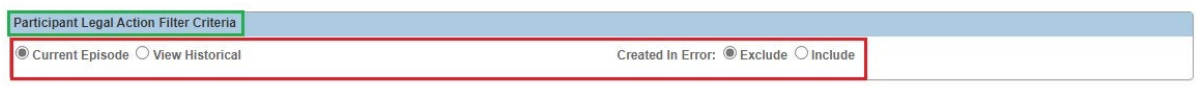

Filter

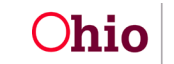

# <span id="page-5-0"></span>**Navigating to the Participant Legal Action Information Screen**

- 1. From the Ohio SACWIS **Home** screen, click the **Case** tab.
- 2. Click the **Workload** tab.
- 3. Select the appropriate **Case ID** link. The **Case Overview** screen appears.

**Note:** If you know the **Case ID** number, you can also use the **Search** link to navigate to the **Case Overview** screen.

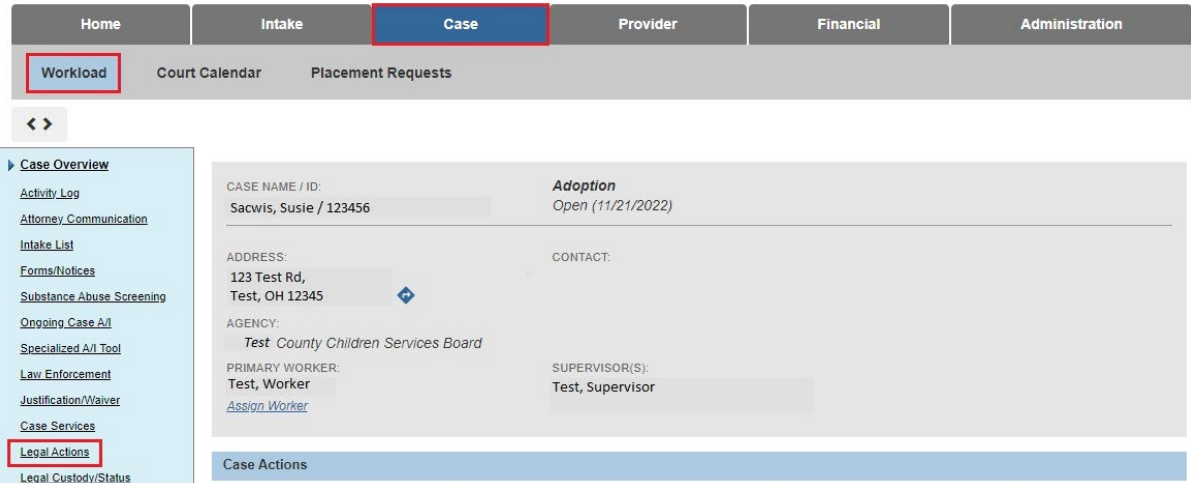

4. Click the **Legal Actions** link in the **Navigation** menu.

**Note:** As shown below, the radio button default to **Persons Under Age 22**, but it can be changed to **All Persons**.

#### 5. Click the **Maintain Legal Action** link for the appropriate child.

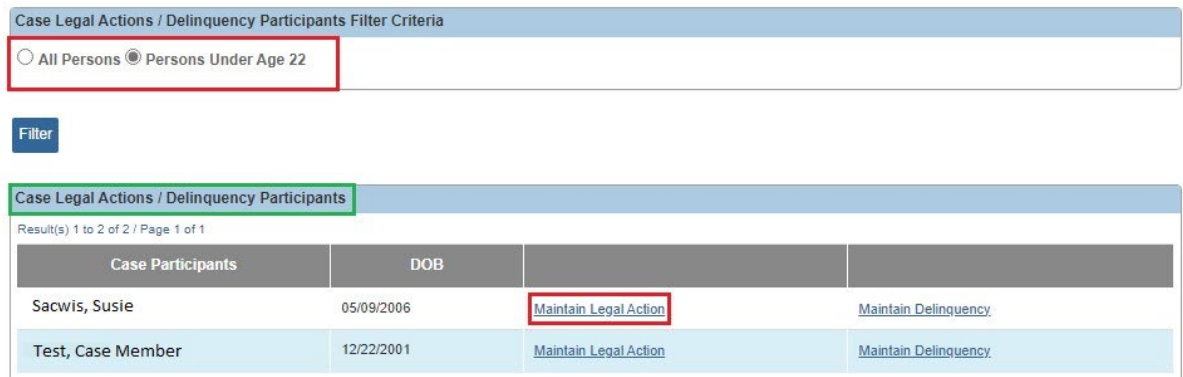

The **Participant Legal Action Information** screen appears.

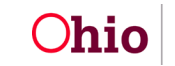

# <span id="page-6-0"></span>**Grouping a New Legal Action for the First Legal Action Entered**

To record a new legal action **in its own group**, complete the following steps:

#### **Important:**

- The **Add Legal Action and Grouping** button is used to create a **brand new** group. Notice the button is **outside** of any previously defined groups shown on the screen.
- Two **existing** legal action groups are shown in green.
- If you want to add a legal action to an **existing** legal action group, refer to the steps in the next sub-section.
- The **Participant Legal Action Information** screen functions similar to the **Maintain Custody and Status** screen.
- 1. Select the desired value from the **Legal Action** field drop-down list.

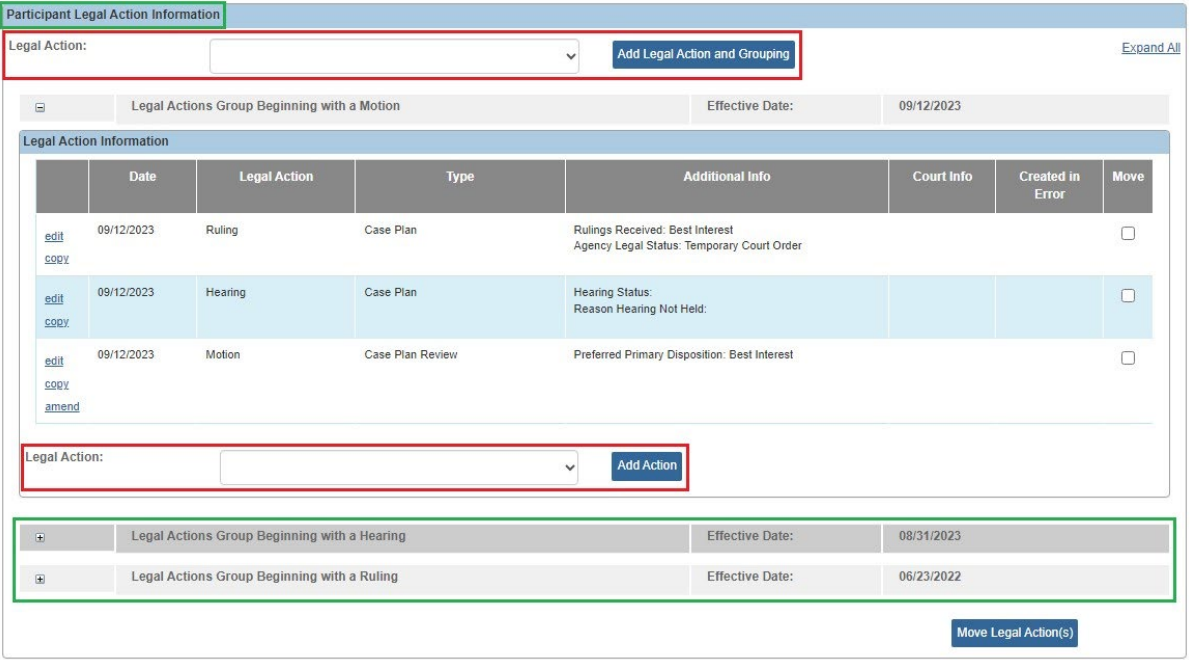

2. Click the **Add Legal Action and Grouping** button.

Depending on the value selected, the related legal action screen appears.

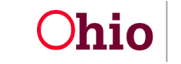

# **Grouping a New Legal Action if the Legal Action Group Already Exists**

To record a new legal action in an **existing** group, complete the following steps:

#### **Important:**

**ENTRANCE CALL AND REPORTED** 

- Two **existing** legal action groups are shown in green.
- The **Add Action** button is used to add a legal action value to an **existing group**. Notice the button is **inside** of a previously defined group on the screen.
- There is an **Add Action** button within each group.
- If you want to add a legal action value to a **new** legal action group, refer to the steps in the previous sub-section.
- The **Participant Legal Action Information** screen functions similar to the **Maintain Custody and Status** screen.
- 1. Select the desired value from the **Legal Action** field drop-down list **for the appropriate group**.

**Note:** In this example, two **Legal Action** fields are shown in red. You would select the value in the **Legal Action** field for the group where you wanted to attach it.

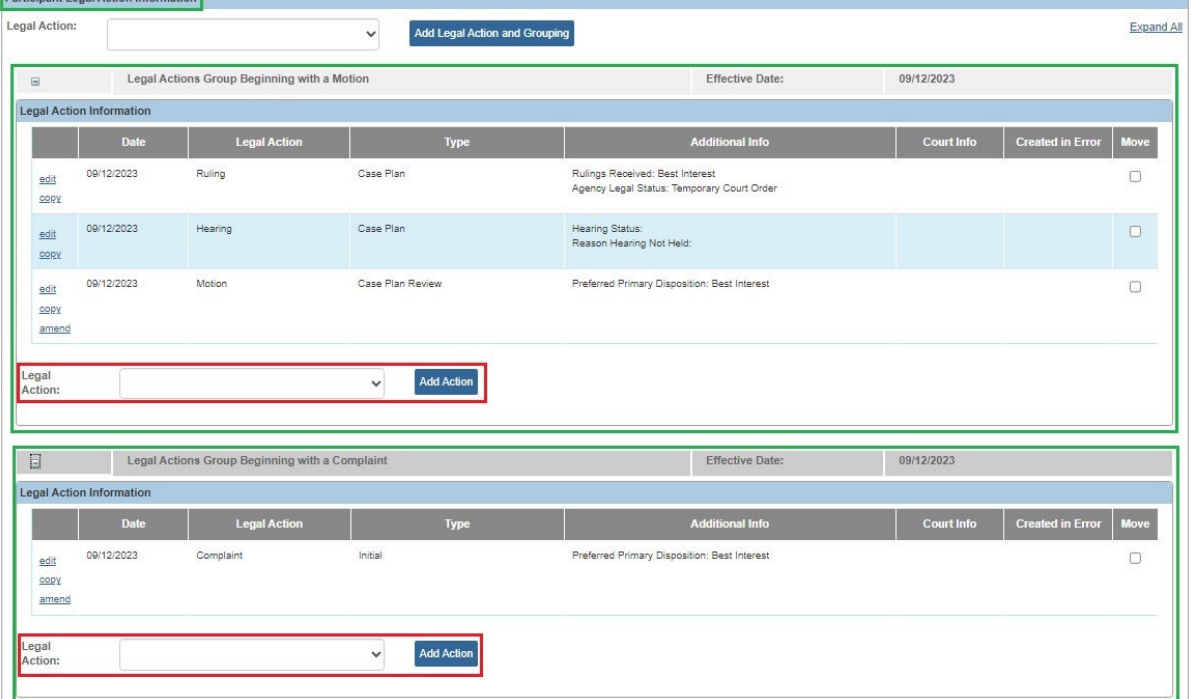

2. Click the **Add Action** button next to that **Legal Action** field.

Depending on the value selected, the related legal action screen appears.

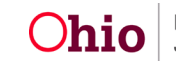

# <span id="page-8-0"></span>**Moving a Legal Action**

**Important:** You can move **historical legal actions** and any **legal actions created in error**. To do so, click the **View Historical** radio button or the **Created In Error** radio button, and then the **Filter** button. The filtered results will appear in the grid on the **Participant Legal Action Information** screen.

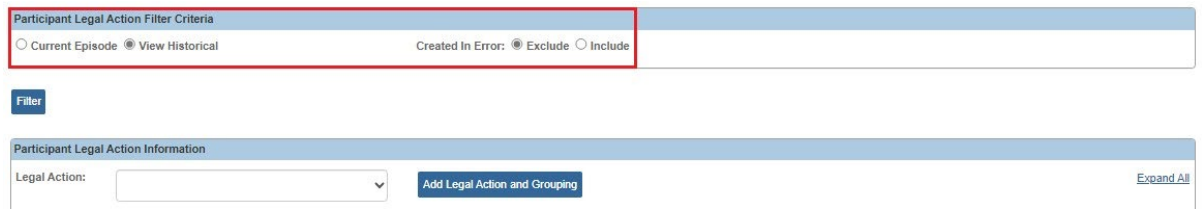

As shown on the next page:

- 1. Navigate to the **Participant Legal Action Information** screen using the steps previously discussed.
- 2. In the **Move** field, select the check box(es) for the legal action(s) that you want to move into another grouping.

**Important:** All selected legal actions will be moved into the same group. If you want to move several legal actions into different groups, move one group at a time.

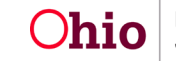

3. Click the **Move Legal Action(s)** button.

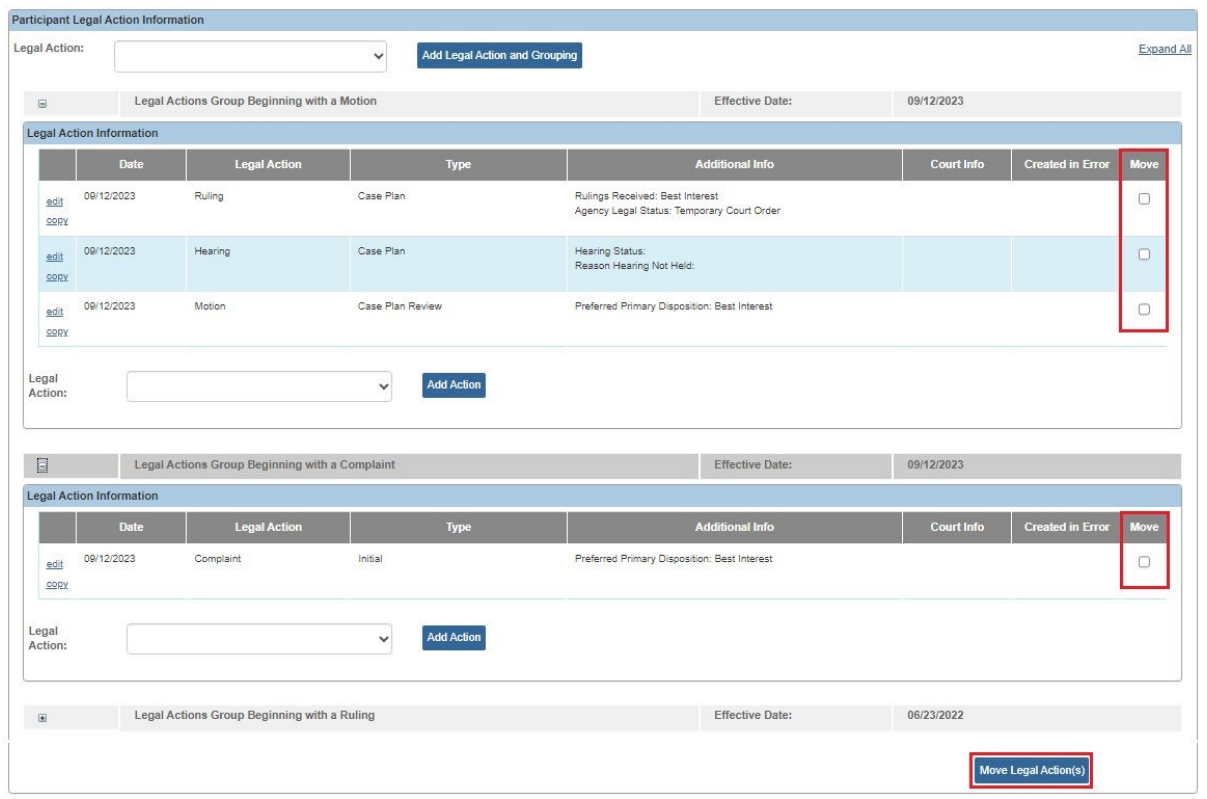

The **Participant Legal Action** Information screen appears.

4. Select the radio button for the group that you want to move the legal action to.

#### **Important:**

- A legal action (s) can be moved into any other existing legal action group.
- As shown in green, the record(s) that you selected to move on the previous screen now show a red indicator stating "record selected for move" in the grid row. In those same rows, the radio button is grayed out because you can't move a record into its current group.
- 5. Click the **Save** button.
- 6. Repeat these steps to move other legal actions.

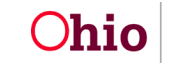

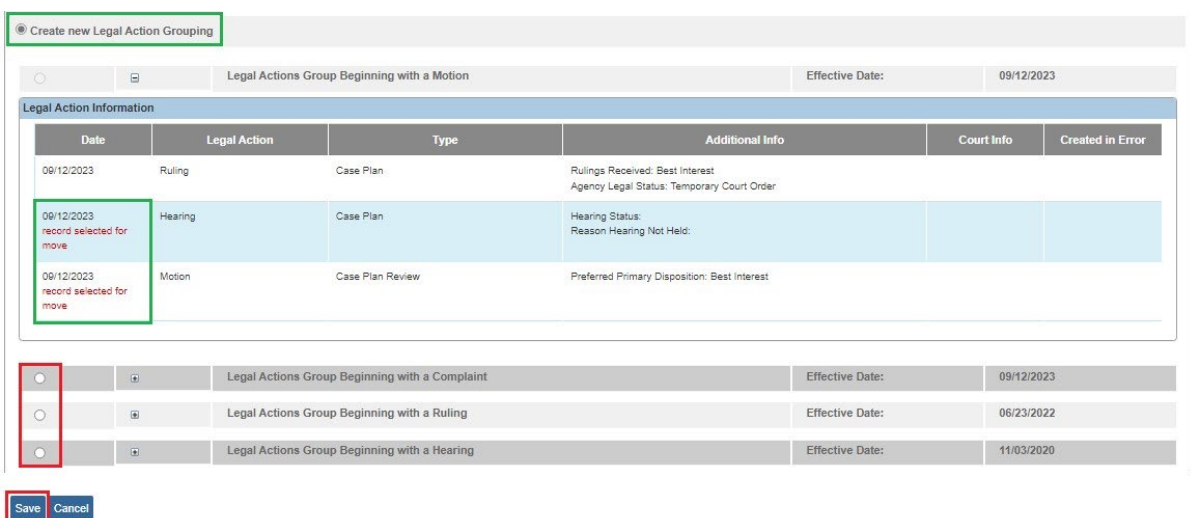

The selected records are moved.

# <span id="page-10-0"></span>**Copying a Legal Action**

**Important:** You can copy **historical legal actions** and any **legal actions created in error**. To do so, click the **View Historical** radio button or the **Created In Error** radio button, and then the **Filter** button. The filtered results will appear in the grid on the **Participant Legal Action Information** screen.

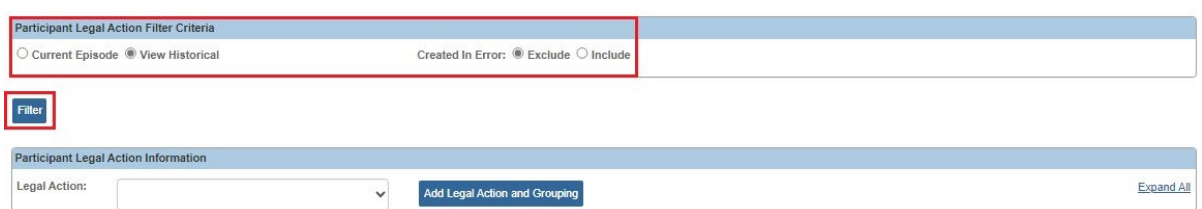

- 1. Navigate to the **Participant Legal Action Information** screen using the steps previously discussed.
- 2. Click the **Expand All** link to expand all of the groups and access the **Copy** link.
- 3. Click the **Copy** link in the grid row for the legal action you want to copy.

**Note:** The screen shot shows an example of copying a ruling record.

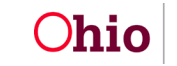

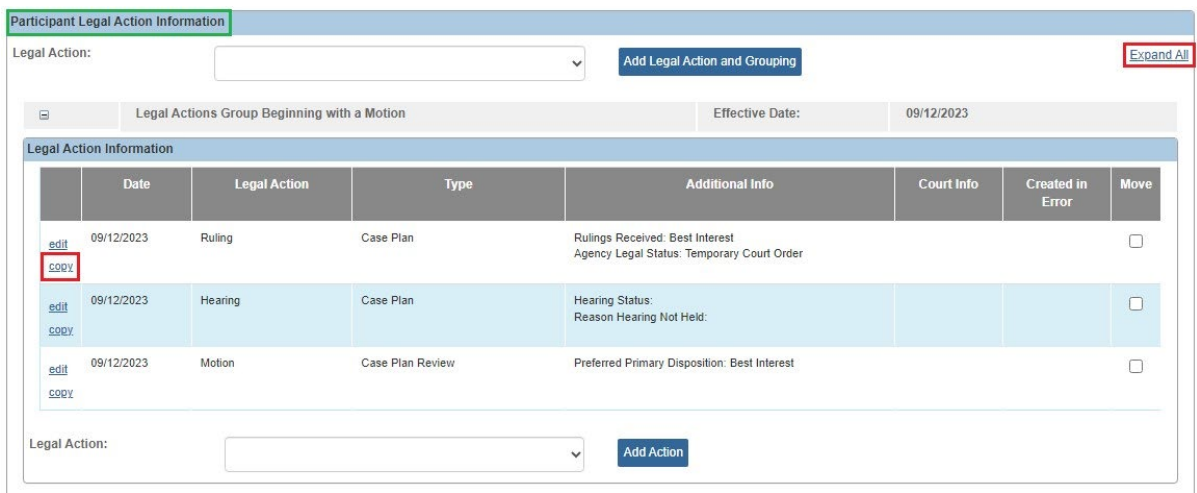

Depending on the legal action selected, the applicable legal action screen appears.

- 4. Complete the required fields on the screen.
- 5. On the legal action screen that appears, you can select a new action participant in the **Action Participant** field.

**Important:** When you select a new action participant for the legal action you are copying, Ohio SACWIS automatically navigates you to the **Participant Legal Action Information** screen of the new action participant selected.

For example, if you are in Johnny's **Maintain Legal Action** link section and click the **Copy** link on a legal action, the **Participant Legal Action Information** screen appears.

However, if you select Joseph's name in the **Action Participant** field of that copied legal action, Ohio SACWIS automatically navigates you to Joseph's **Maintain Legal Action** link section.

The system still displays the **Participant Legal Action Information** screen, but the person name in the screen header is now Joseph's, not Johnny's.

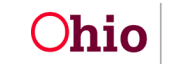

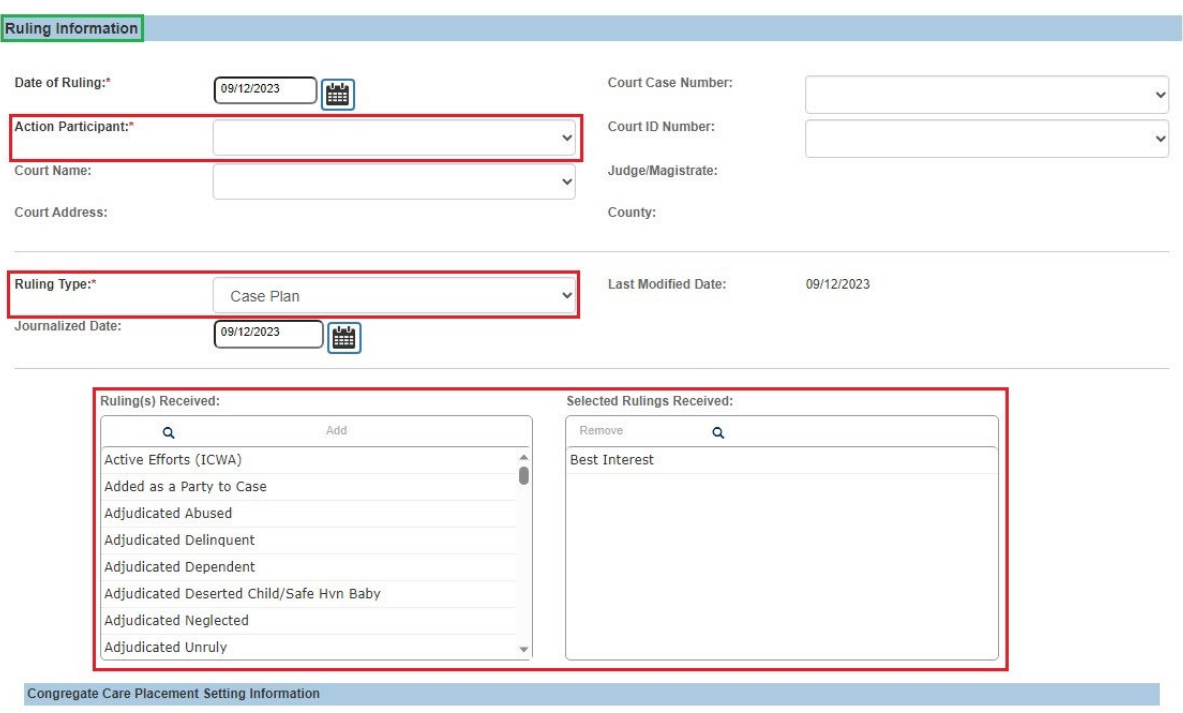

6. Once the legal action screen is completed, click the **Associate Legal Actions Group** link.

#### **Important:**

- Although the required fields differ depending on which legal action is copied, the **Associate Legal Actions Group** link will appear on all legal action related screens in the **Associate Legal Action Group** section.
- When copying a legal action, when you click the **Associate Legal Actions Group** link, you are now in the **newly selected action participant's record**.

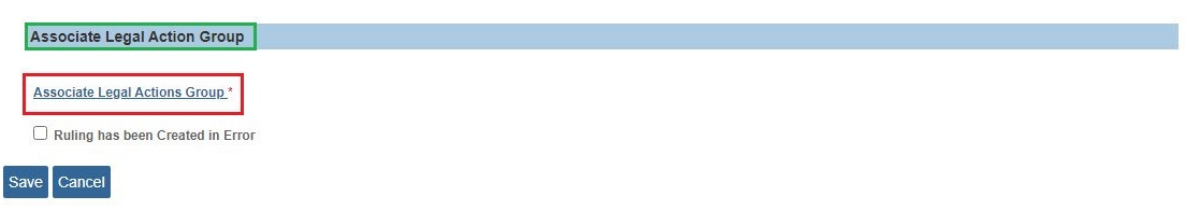

The **Participant Legal Action Information** screen appears displaying the selected legal action group.

- 7. Select the radio button to with which to associate this legal action group.
- 8. Click the **OK** button.

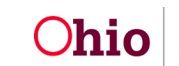

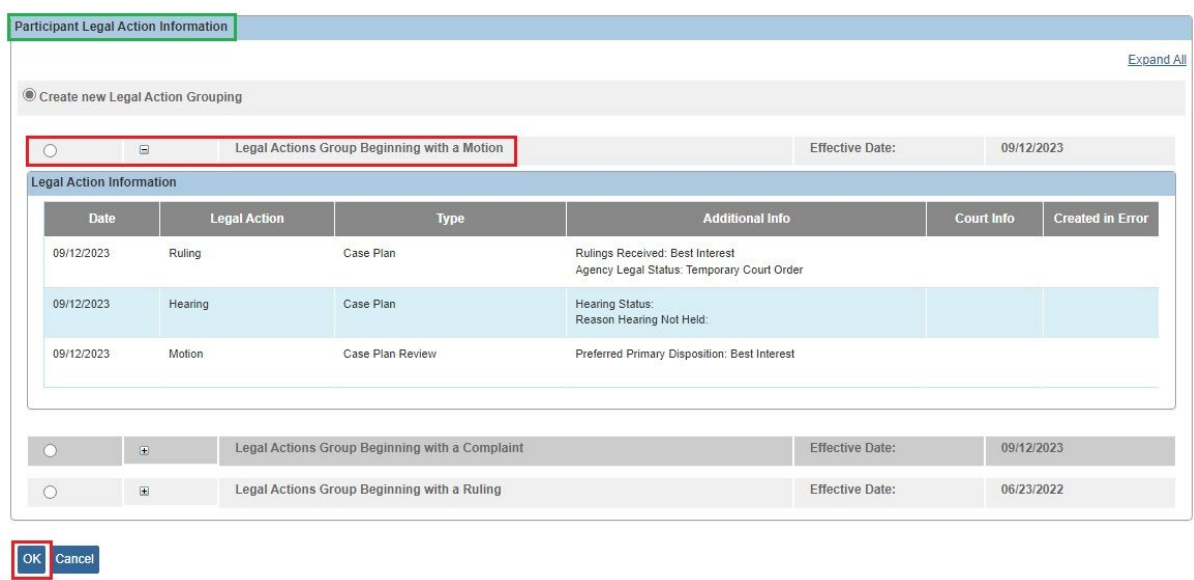

The **Legal Action** (Motion) displays the grouping selected as shown below.

**Important:** To change a radio button selection, click the **Associate Legal Actions Group** link again and select another radio button. However, do this **prior** to saving the record.

9. Click the **Save** button.

10.Repeat these steps as needed to copy other legal actions.

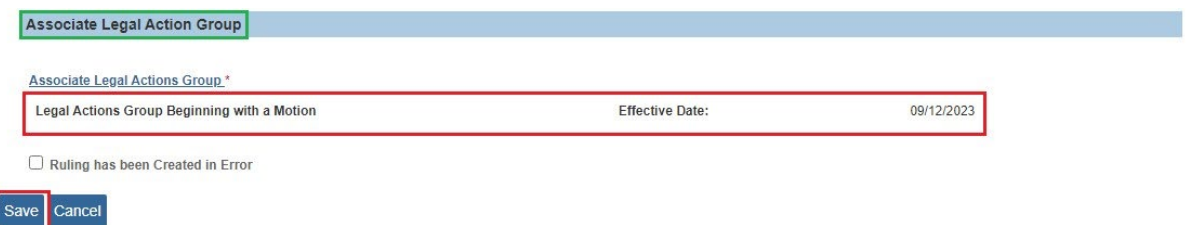

The **Participant Legal Action Information** screen for the newly selected action participant appears displaying a message that your data has been saved.

**Note:** For related information, also refer to the following Knowledge Base Articles:

- **Entering Hearings and Rulings**
- **Entering Complaints and Motions**

If you need additional information or assistance, please contact the OFC Automated Systems Help Desk at [SACWIS\\_HELP\\_DESK@childrenandyouth.ohio.gov](mailto:SACWIS_HELP_DESK@childrenandyouth.ohio.gov) .

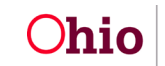